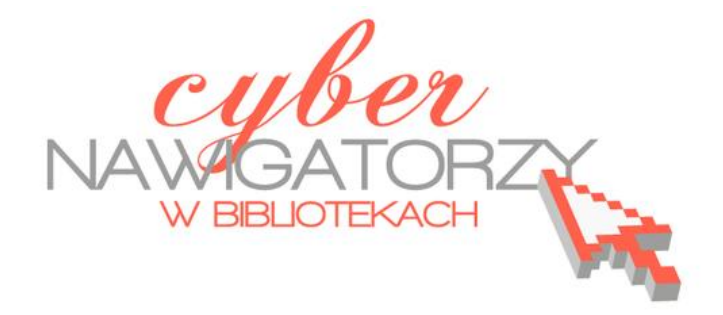

# **Program MS Publisher**

# **Przygotowywanie materiałów promocyjnych**

Poradnik powstał w ramach projektu "Informacja dla obywateli - cyberna**wigatorzy w bibliotekach"**, zainicjowanego przez polskich uczestników programu wymiany rządu amerykańskiego IVLP "Library & Information Science", realizowanego przez Fundację Rozwoju Społeczeństwa Informacyjnego we współpracy z Ambasadą Stanów Zjednoczonych w Polsce. Publikacja stanowi część zestawu materiałów dydaktycznych dla uczestników szkoleń (bibliotekarzy i wolontariuszy).

FRSI FUNDACJA SPOŁECZEŃSTWA INFORMACYJNEGO

Opracowanie: Jadwiga Pawluk Redakcja: Agnieszka Koszowska

Warszawa 2012

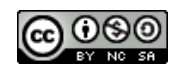

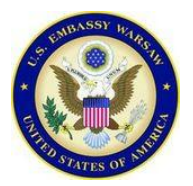

*Publikacja została sfinansowana ze środków pochodzących z darowizny Departamentu Stanu USA. Zawarte w niej opinie, stwierdzenia i konkluzje wyrażają przekonania autora/autorów i niekoniecznie odzwierciedlają stanowisko Departamentu Stanu USA.*

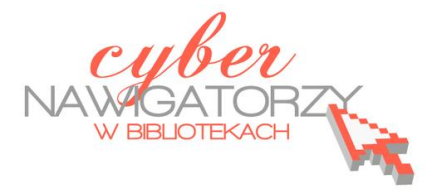

### **Cz. 1. Uruchamianie kreatora publikacji:**

Aby uruchomić program MS Publisher, na pasku zadań wybieramy przycisk Start, następnie Pro**gramy**, dalej **Microsoft Office**, a na koocu **Microsoft Office Publisher 2003**.

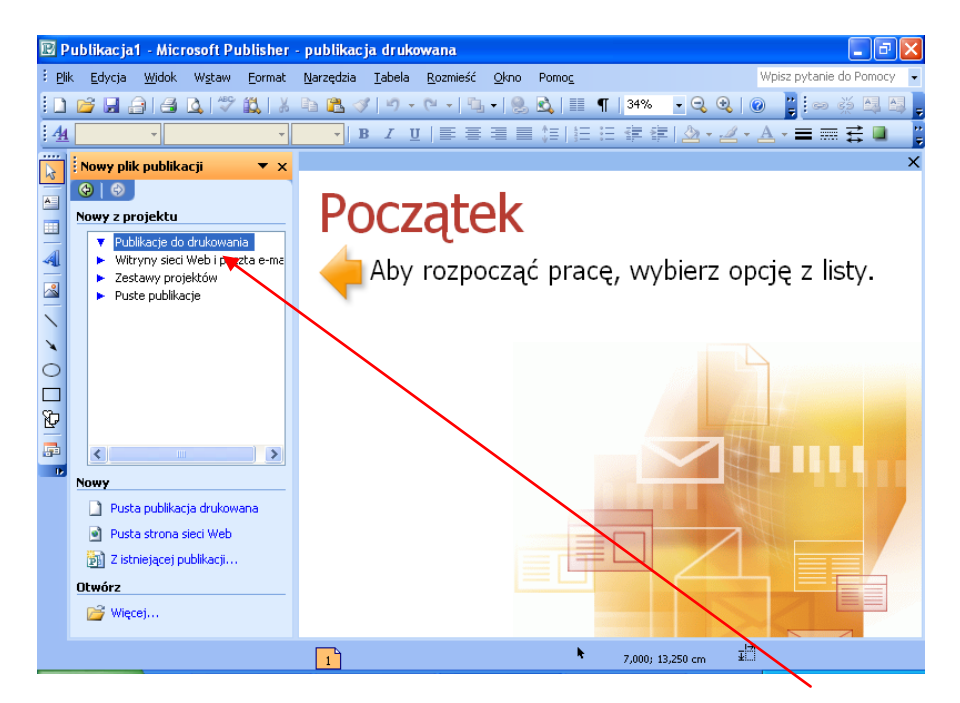

W oknie **Nowy z projektu** po lewej stronie wybieramy polecenie **Zestawy projektów.** Tu możemy zobaczyć listę dostępnych projektów (publikacji przeznaczonych do druku) i ich różnych form graficznych.

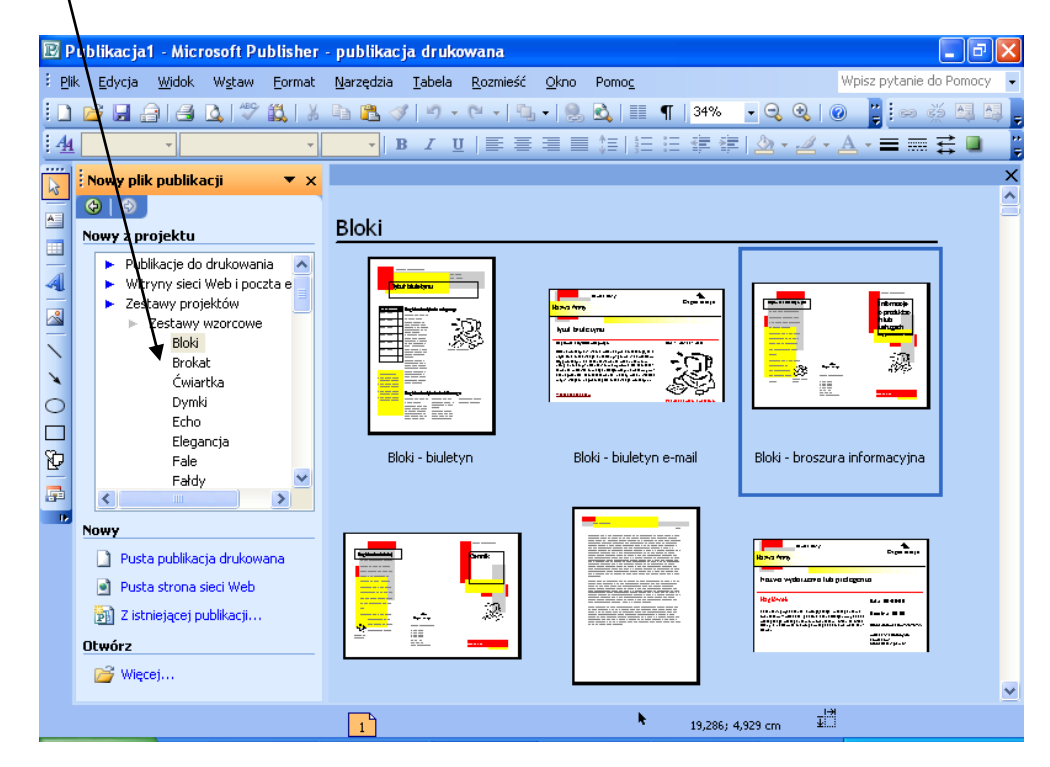

Gdy wybierzemy projekt, który nam odpowiada, w oknie po prawej stronie zobaczymy style dostępne dla tego projektu. Klikamy dwukrotnie w wybrany styl i tym samym rozpoczynamy pracę **kreatora publikacji.**

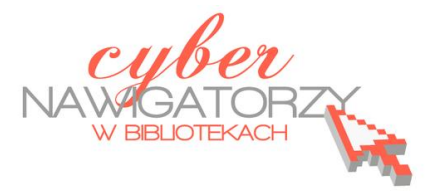

### **Cz. 2. Pierwsza publikacja – ulotka**

W lewym oknie (**Nowy z projektu**) wybieramy polecenie **Zestawy wzorcowe**, a w prawym - jedną z propozycji ulotek. Klikamy dwukrotnie i rozpoczynamy pracę **kreatora ulotek**.

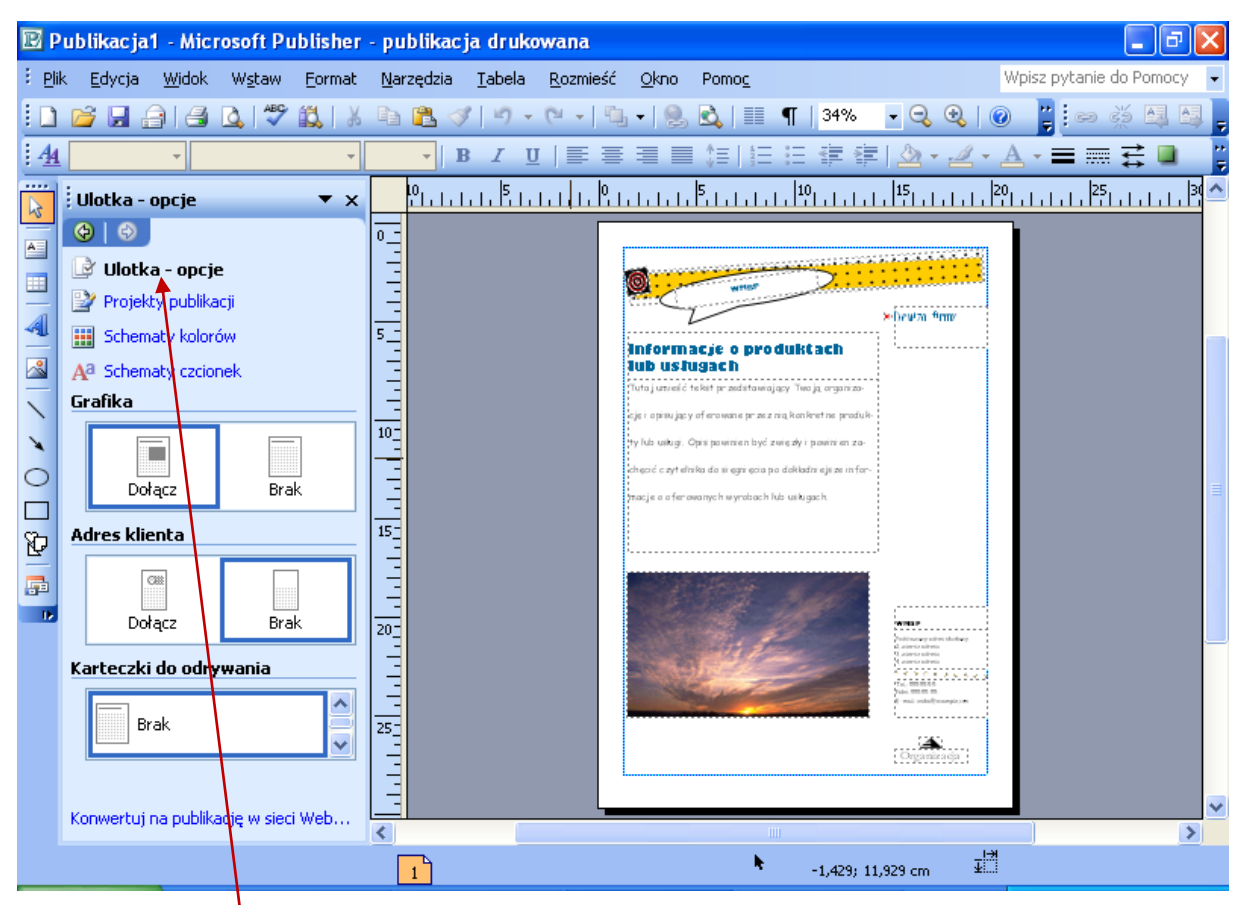

Jeśli chcemy zmienić projekt ulotki, jej kolory lub czcionkę, wprowadzamy zmiany korzystając z polecenia **Ulotka – opcje**.

### **Paski narzędzi**

Pracę w programie MS Publisher ułatwia pasek narzędzi **Obiekty** (pionowy pasek po lewej stronie).

- Przycisk **pole tekstowe** (służy do tworzenia ramki, w której wpisujemy tekst)
- Wstawianie tabeli
- Wstawianie obiektu WordArt
- Wstawianie obrazu
- Wstawianie linii, elipsy, prostokątu
- Autokształty

}

R  $A =$ 国

4  $\geq$ 

 $\overline{\phantom{a}}$  $\circ$  $\blacksquare$ Þ

暈

Na pasku standardowym znajdują się dwa przydatne przyciski:

- $\ddot{}$  $\qquad \qquad \blacksquare$
- po kliknięciu w ten przycisk uzyskamy zbliżenie (powiększenie) strony,
- po kliknięciu w ten przycisk uzyskamy pomniejszenie strony (widok całej strony).

Za pomocą przycisku  $\begin{array}{|c|c|c|}\hline A & A \\ \hline \end{array}$  (dostępnego na pasku formatowania) możemy zwiększyć lub zmniejszyć rozmiar czcionki.

#### **Dopracowanie ulotki**

Kreator każdej publikacji samodzielnie tworzy ramki do wpisywania tekstu. Zwykle w ramce znajduje się już przykładowy tekst. Aby wprowadzić w nim zmiany lub zastąpić własnym tekstem, należy kliknąć w dowolne miejsce ramki i rozpocząć pisanie. Tekst, który wpiszemy, zastąpi tekst przykładowy.

Jeśli chcemy zmienić wielkość ramki, klikamy w obszar tekstu. Następnie ustawiamy wskaźnik myszy na jednym z uchwytów umieszczonych na krawędziach ramki. Kiedy wskaźnik zmieni się w dwukierunkową strzałkę, klikamy i przeciągamy, tak aby zwiększyć lub zmniejszyć ramkę.

#### **Dodawanie ramek tekstowych**

Aby wstawid ramkę do wpisywania tekstu, na pasku narzędzi **Obiekty** wybieramy przycisk **pole tekstowe**. Rysujemy ramkę przeciągając od lewego górnego rogu (tzn. od miejsca, w którym ma się zaczynać tekst) do prawego dolnego rogu (do miejsca, w którym tekst ma się kończyć). Korzystając z paska narzędzi **Formatowanie** ustawiamy rozmiar, kolor czcionki itp., a następnie wpisujemy tekst. Jeśli tekst będzie długi, może nie zmieścić się w ramce i znajdzie się w tzw. obszarze **przepełnienia**. Informuje o tym znak **w 2009** w dolnej części pola tekstowego.

Aby kontynuować pisanie tekstu w następnej ramce, należy kliknąć ramkę z nadmiarem tekstu, a następnie na pasku narzędzi **Łączenie ramek** wybrad przycisk **Połącz ramki tekstowe:**

### **⇔** ≋ A A \_

Wskaźnik myszy zmieni się w ikonę przypominającą dzbanek  $\frac{d^2}{dx}$  Klikamy w dowolnym miejscu pustej ramki. Wskaźnik myszy ma teraz kształt odwróconego dzbanka, z którego – gdy klikniemy – "wlewa się" tekst z obszaru przepełnienia do nowej ramki tekstowej.

#### **Dodawanie grafiki**

Aby do publikacji wstawić grafikę - obiekt ClipArt, wybieramy przycisk Ramka Ob**razu** z paska narzędzi **Obiekty**. Klikamy w ikonę **Ramka obrazu**, a następnie wybieramy polecenie **Clipart**. Pojawia się okno, za pomocą którego możemy wstawić do publikacji rysunki z galerii ClipArt. W oknie **Wyszukaj** wpisujemy nazwę szukanej grafiki i zatwierdzamy klikając w przycisk **Przejdź.** Teraz wybieramy rysunek, który chcemy wstawid do naszej publikacji. Gdy w niego klikniemy, zostanie automatycznie wklejony do publikacji.

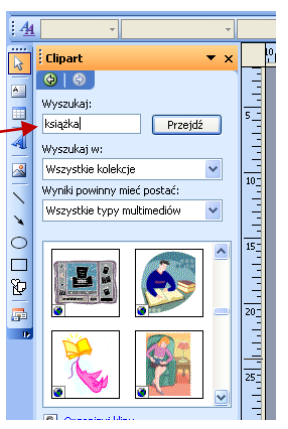

Jeśli chcemy wstawid do publikacji obraz spoza galerii ClipArt, korzystamy z **Ramki obrazu** i przycisku **Obraz z pliku.** Wyszukujemy obraz na dysku komputera i wstawiamy go do publikacji sposobem opisanym wyżej.

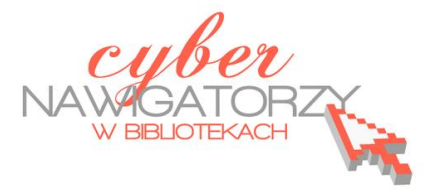

### **Cz. 3. Wykonanie wizytówki**

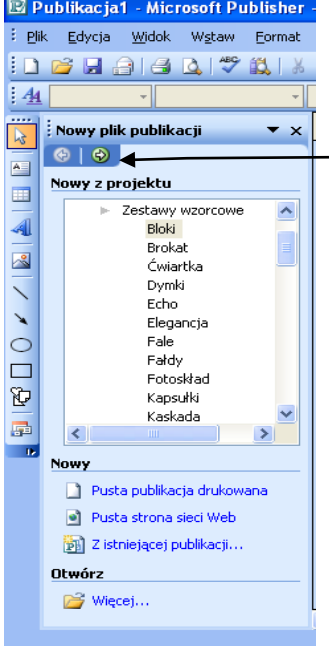

W oknie **Nowy z projektu (Zestawy wzorcowe)** wybieramy polecenie **Wizytówki**. Jeśli w kreatorze tworzyliśmy przedtem inną publikację, powracamy do okna z nowymi projektami klikając w **strzałkę**.

Po kliknięciu polecenia **Wizytówki** wybieramy odpowiadający nam wzór z propozycji dostępnych w prawym oknie. Zatwierdzamy wybór (klikamy) i rozpoczynamy pracę kreatora wizytówek.

Korzystając ze **Schematu kolorów** wybieramy kolory naszej wizytówki. Poleceniem **Orientacja** zatwierdzamy układ wizytówki (pionowy lub poziomy), a następnie wybieramy **układ wydruku** (**Kopii na arkusz – Wiele**).

W zaproponowanych miejscach (polach) wpisujemy dane, które chcemy umieścić na wizytówce. Możemy dowolnie usuwać lub dodawać pola teksto-

we w zależności od informacji, które chcemy zamieścid na wizytówce. Przykładowe **logo** możemy zastąpić własnym (w tym celu korzystamy z możliwości wstawienia ob fazu z dysku komputera).

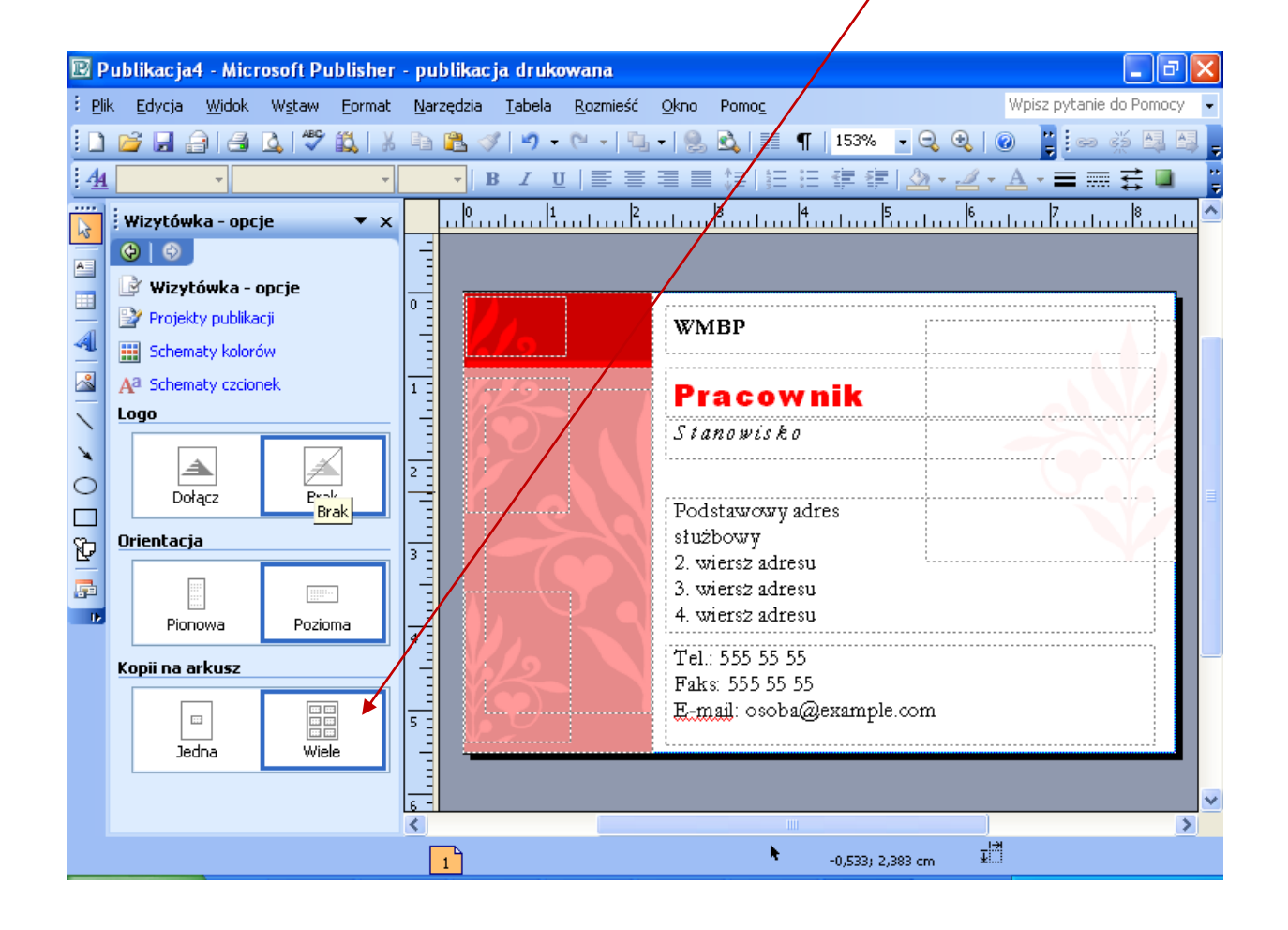

Pola tekstowe możemy wypełnić kolorem. Aby to zrobić, należy:

- $\triangleright$  zaznaczyć wybraną ramkę tekstową,
- wybrad na pasku formatowania ikonę **Kolor wypełnienia,**
- wybrad **Efekty wypełnienia** i styl (np. **Gradient),**
- $\triangleright$  wybrać kolory.

Zapisujemy utworzoną wizytówkę w swoim folderze np. pod nazwą **Wizytówka.** Drukujemy ją: na jednej kartce papieru zostaje wydrukowanych 10 sztuk wizytówek.

#### **Grupowanie obiektów**

Jeśli chcemy, by wszystkie elementy naszej wizytówki zostały połączone w jeden obraz, "grupujemy" je. Najpierw zaznaczamy wszystkie obiekty na wizytówce (pola tekstowe i obrazki) w następujący sposób: ustawiamy wskaźnik myszy w lewym górnym rogu wizytówki **Efekty wypełnienia** Gradient | Tekstura | Deseń | Obraz | Odcień |  $\overline{\alpha}$ Kolor 1: Anuluj O Jeden kolor  $\overline{\phantom{a}}$ O Dwa kolory Kolor 2: ◯ Ustawienie wstępne  $\overline{\mathbf{r}}$ Przezroczystość  $\div$  $\triangleright$  0%  $Qd$ :  $\leq$  |  $\mathfrak{m}$  $\left| \left\langle \cdot \right| \right|$  $\triangleright$  0%  $\updownarrow$ Do: Style cieniowania: <u>W</u>arianty  $\bigcirc$  Poziomo O Pionowo O Po przekątnej w górę Przykład: ○ Po przekatnej w dół OZ narożnika  $O$  Ze środka Obróć efekt wypełnienia z kształtem

i przeciągamy do prawego dolnego rogu, tak jak rysuje się ramkę tekstową. Wszystkie ramki wizytówki zostaną otoczone małymi kwadracikami. W dolnej części wizytówki pojawi się **znak grupowania obiektów**. Klikamy w niego.

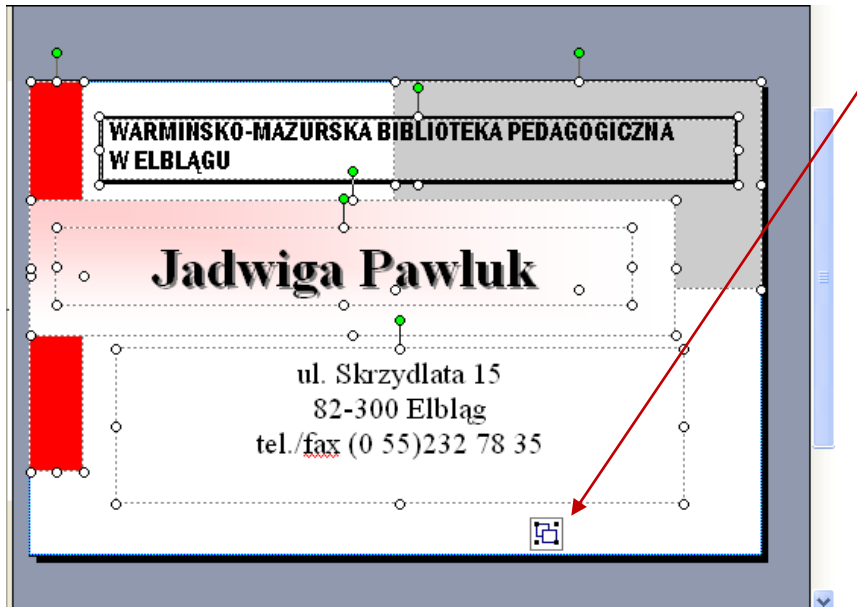

Wszystkie obiekty zostały ze sobą połączone ("zgrupowane"). Możemy teraz jednocześnie je skopiować i wkleić do innej publikacji, np. kieszonkowego kalendarza rocznego.

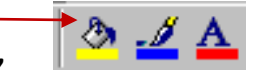

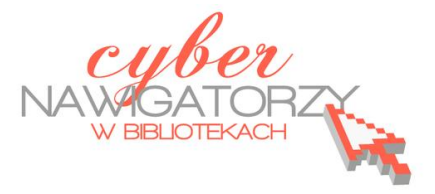

#### **Cz. 4. Wykonanie folderu**

W oknie **Nowy z projektu (Zestawy wzorcowe)** wybieramy polecenie **Ćwiartka – broszura informacyjna**. Jeśli w kreatorze tworzyliśmy przedtem inną publikację, powracamy do okna z nowymi projektami klikając w **strzałkę**, tak samo, jak wtedy, gdy tworzyliśmy wizytówkę w trzeciej części poradnika.

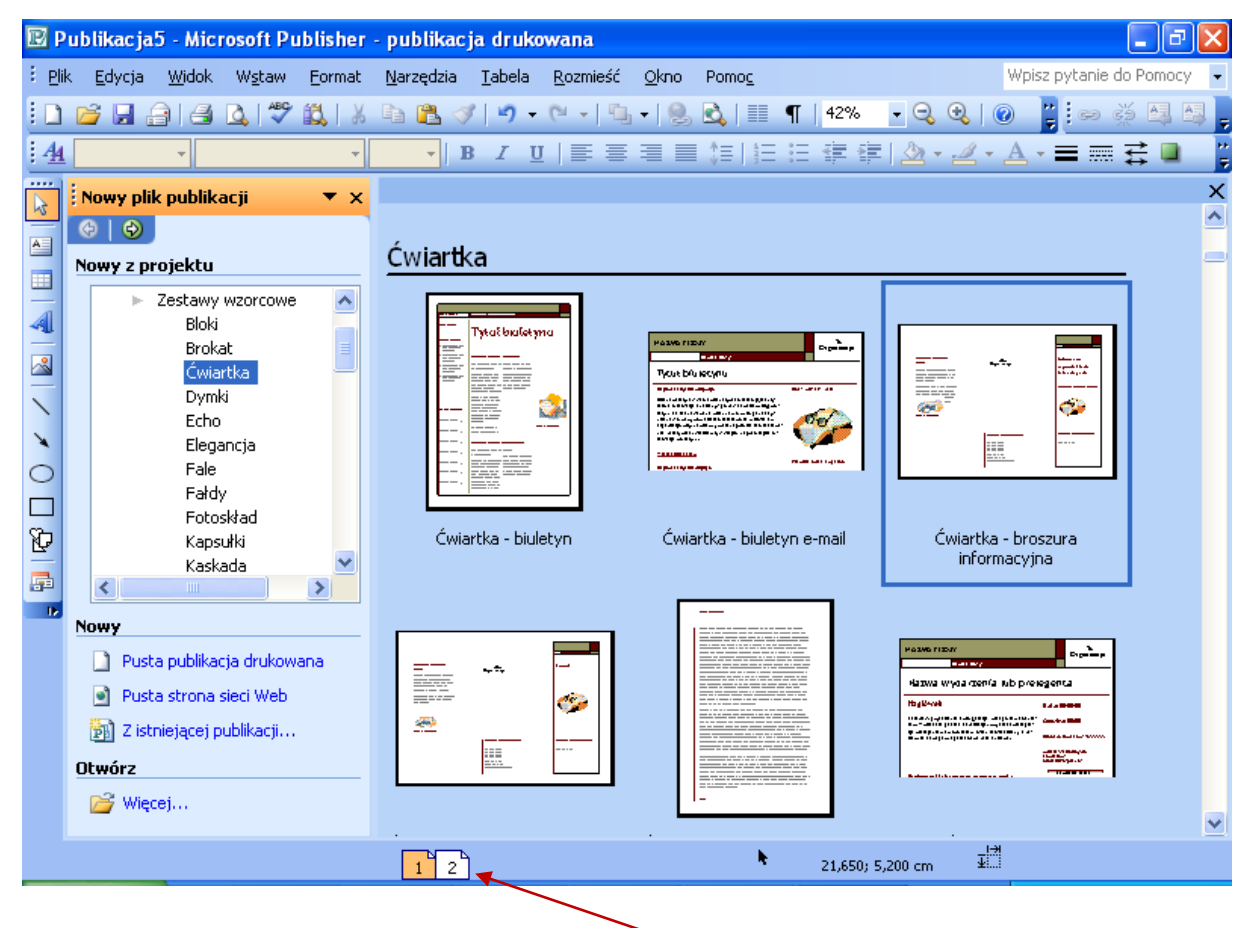

numeracja stron folderu na pasku stanu

Za pomocą polecenia **Schemat kolorów** wybieramy kolory do naszego folderu.

W zaproponowanych przez program polach wpisujemy informacje, które chcemy zamieścić w folderze. Podobnie jak w przypadku wizytówek możemy usuwać lub dodawać pola tekstowe, w zależności od tego, co chcemy zamieścić w folderze.

Tworzony folder posiada dwie strony. Aby przejść do drugiej strony publikacji, należy kliknąć w kwadrat oznaczony numerem 2.

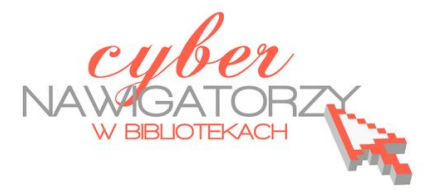

#### **Cz. 5. Projektowanie zaproszenia**

W panelu **Nowy plik publikacji** (okno **Nowy z projektu**) klikamy polecenie **Karty z pozdrowienia**mi. Wybieramy projekt kartki, a następnie jej ustawienia. Aby dobrać odpowiedni rozmiar zaproszenia oraz sposób zginania papieru po wydrukowaniu, w menu **Plik** wybieramy polecenie **Ustawienia strony.** W sekcji **układ**, oknie **Typ publikacji** zaznaczamy typ **Karta składana.** W oknie **Rozmiar strony** wybieramy sposób zginania (np. **Karta ze zgięciem z boku**), wpisujemy szerokośd i wysokość kartki papieru, a następnie wybieramy orientację (poziomą).

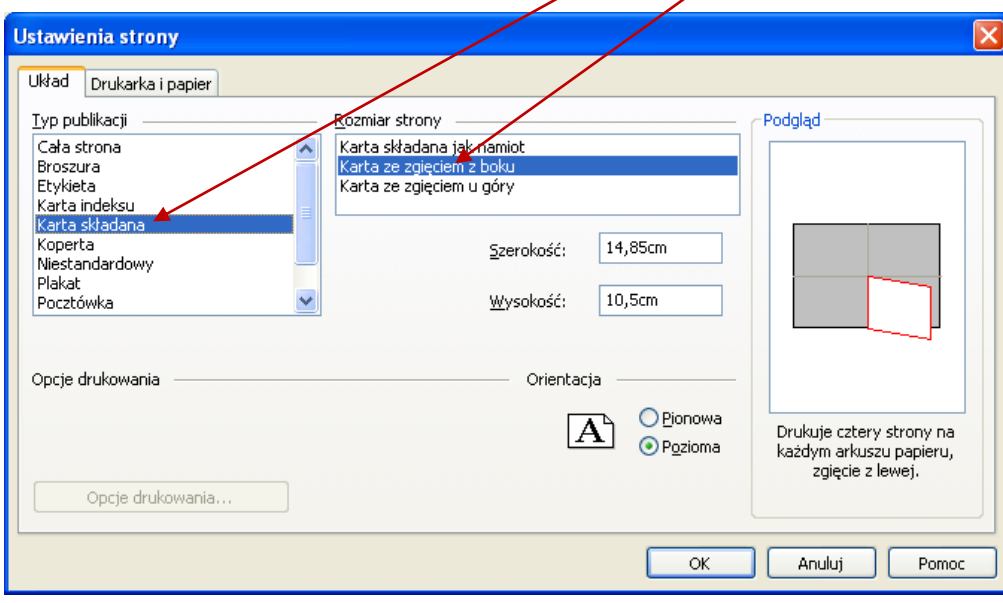

Możemy obrócić ramkę z tekstem na zaproszeniu o dowolny kąt. Aby to zrobić, najpierw zaznaczamy wybraną ramkę z tekstem, następnie klikamy w **zielony** punkt nad obramowaniem ramki i trzymając wciśnięty lewy przycisk myszy przeciągamy kursor myszy obracając ramkę (tak, jak na rysunku obok).

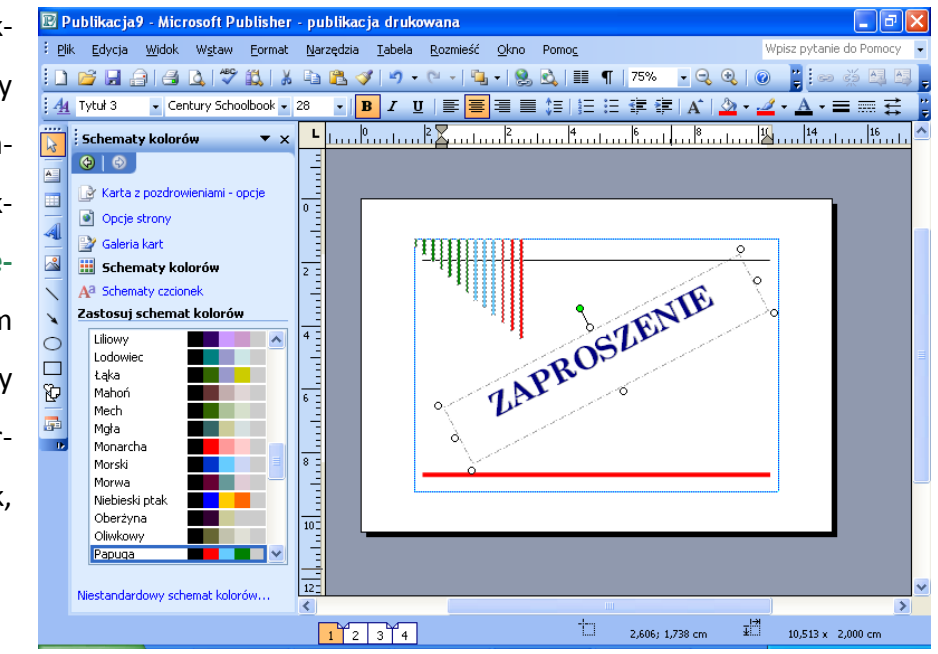

Każdą ramkę tekstową można otoczyć linią lub ozdobnym obramowaniem. Aby to zrobić, należy z paska narzędzi **Formatowanie** wybrad ikonę **Styl linii/obramowania.** Polecenie **Więcej linii** daje możliwość wyboru grubości linii, koloru lub zastosowania obramowania tylko na niektórych krawędziach ramki.

Ozdobne obramowanie ramki możemy wybrad korzystając z polecenia **Obiekt BorderArt**. W oknie **Dostępne obramowania** wybieramy styl (np. **Koła i linie**). Można też zmienić rozmiar i kolor obramowania.

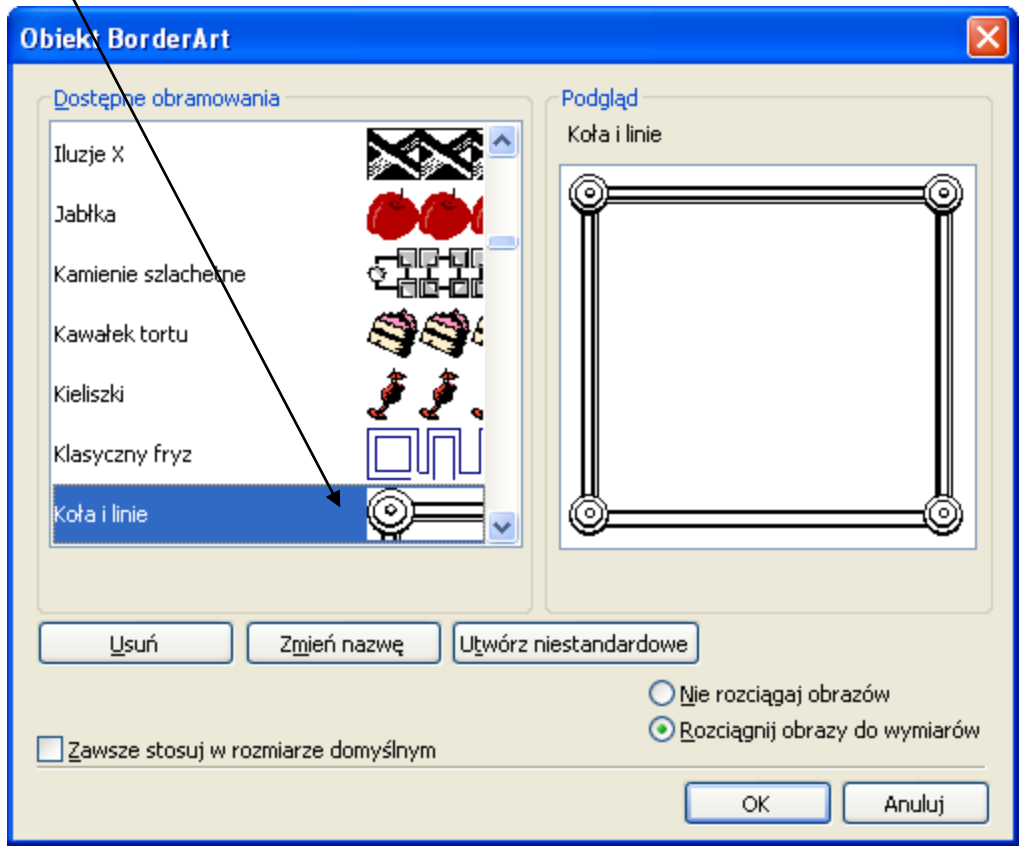

Jeżeli nasze zaproszenie zawiera grafikę, która nie pasuje kolorystycznie do całości, możemy zmienid kolorz obrazu. W tym celu w menu **Formatuj obraz** wybieramy polecenie **Koloruj ponownie**  i w oknie **Kolor** wybieramy odpowiedni kolor.

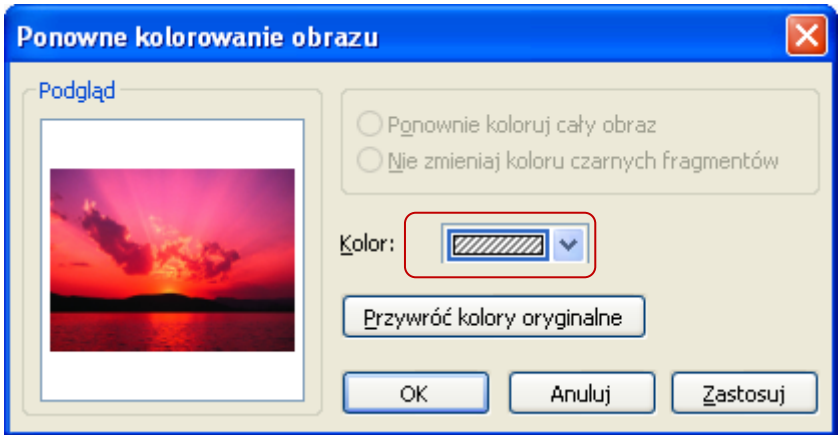

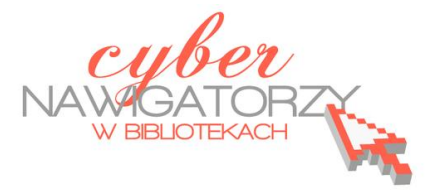

#### **Cz. 6. Projektowanie kalendarzy**

W panelu **Nowy plik publikacji** klikamy polecenie **Publikacje do drukowania**, następnie **Kalendarze**, a potem **Cała strona**. W prawym oknie wybieramy jedną z propozycji kalendarzy, klikamy w nią podwójnie i rozpoczynamy pracę nad kalendarzem.

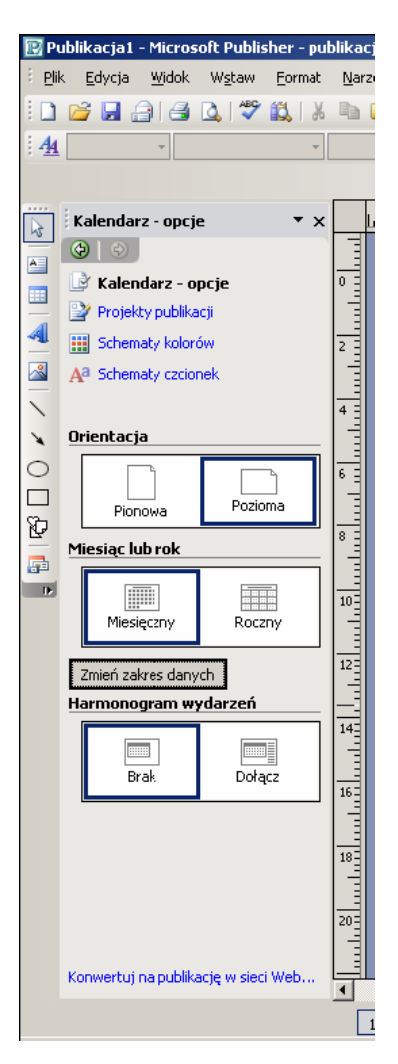

Korzystając z polecenia **Schemat kolorów** wybieramy kolory kalendarza, następnie orientację (np. **poziomą**) i zakres (w sekcji **Miesiąc lub rok**). Datę kalendarza możemy zmienid za pomocą przycisku **Zmieo zakres** 

**danych**. Korzystamy z listy rozwijanej miesięcy, aby wybrać datę początkową i końcową kalendarza (w przypadku kalendarza miesięcznego będą one takie same).

Wykorzystując poznane wcześniej możliwości programu MS Publisher możeZmienianie dat w kalendarzu Dla każdego wybranego miesiąca kreator utworzy osobna strone. Data początkowa: 圓  $\boxed{\blacksquare}$  2005 **Juty** Data końcowa:  $\boxed{2005}$ 旧 luty OK Anului

my teraz dobrać odpowiednią szatę graficzną dla naszego kalendarza.

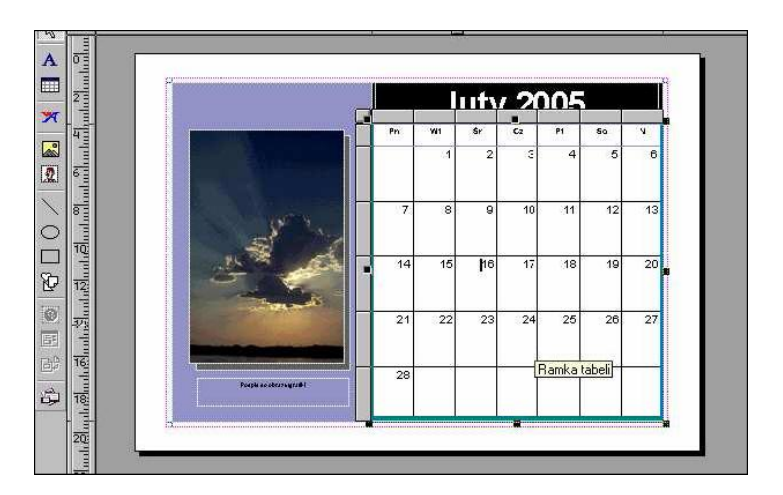

Aby wpisać jakąś informację przy danym dniu kalendarza, należy kliknąć w odpowiednią komórkę. Ustawiamy kursor za cyfrą, za pomocą klawisza **Enter** "przechodzimy" do wiersza poniżej, ustawiamy rodzaj, wielkość i kolor czcionki, a następnie wpisujemy informację. Jeśli chcemy zacieniowad komórki z niedzielą, zaznaczamy (kliknięciem) kolumnę z datami niedziel, a następnie wybieramy kolor wypełnienia. W podobny sposób możemy zmienić kolory linii i czcionki.

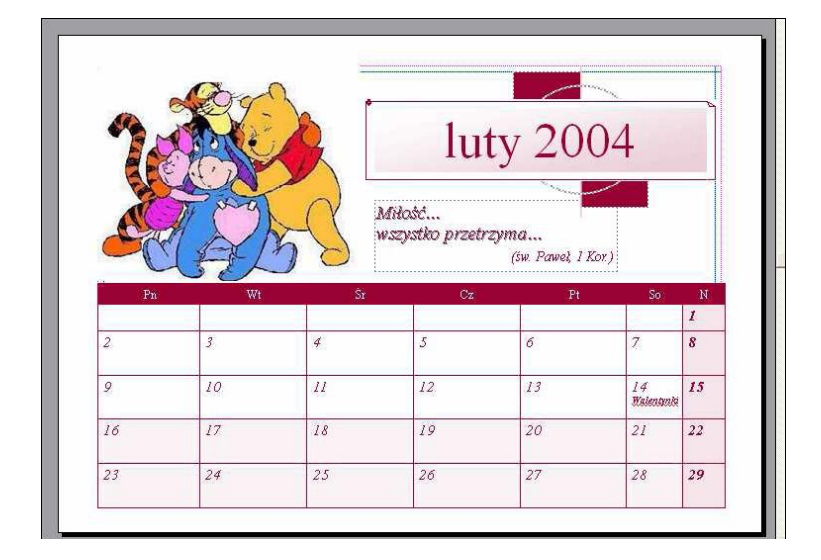

### **Tworzymy roczny kalendarz kieszonkowy**

W oknie **Nowy z projektu** wybieramy polecenie **Publikacje do drukowania**, następnie **Kalendarze** a potem **Rozmiar kieszonkowy**. Z propozycji dostępnych w prawym panelu wybieramy tę, która nam najbardziej odpowiada. Klikamy w nią dwukrotnie i rozpoczynamy pracę nad kalendarzem. W sekcji **Miesiąc i rok** tym razem klikamy w **Roczny**. Następnie ustalamy rok, dla którego utworzymy kalendarz, wybieramy zakres czasowy (przycisk Zmień zakres danych), kolory (polecenie **Schemat kolorów**) i orientację (**Pozioma**).

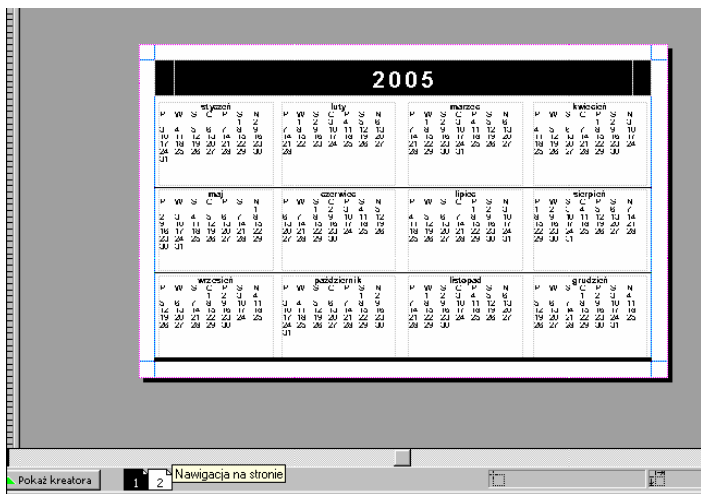

Jeśli chcemy, by kalendarz posiadał dwie strony, dodajemy drugą stronę (polecenie **Strona** w menu **Wstaw**). Na dolnym pasku pod kalendarzem pojawią się dwa kwadraty oznaczone numerami 1 i 2. Wskazują one, że publikacja jest dwustronna i umożliwiają **nawigację pomiędzy stronami**. Na drugiej stronie kalendarza wkleimy utworzoną wcześniej wizytówkę (zob. część

trzecią poradnika). Aby to zrobić, należy:

- otworzyć wizytówkę; została ona "zgrupowana" (wszystkie elementy na stronie tworzą jeden obiekt), a więc wystarczy ją zaznaczyć (kliknięciem), a następnie skopiować za pomocą skrótu klawiszowego: jednoczesnego naciśnięcia klawiszy **Ctrl** i **C** na klawiaturze,
- wkleić obiekt na pustej stronie nowo utworzonego kalendarza korzystając ze skrótu klawiszowego: jednoczesnego naciśnięcia klawiszy **Ctrl** i **V** na klawiaturze.

Na zakończenie pracy drukujemy utworzony kalendarz. Najwygodniejsze i najbardziej wydajne jest ustawienie, w efekcie którego na jednej stronie formatu A4 znajdzie się 10 kalendarzy. W tym celu:

ıblis

- wybieramy polecenie **Podgląd wydruku**,  $\bullet$
- klikamy przycisk **Zmieo liczbę kopii na arkusz**.  $\bullet$

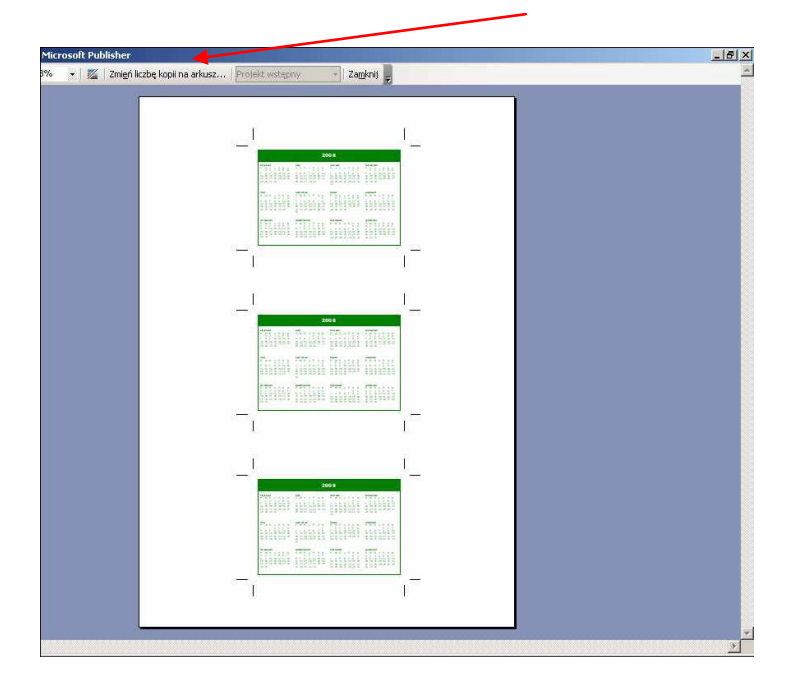

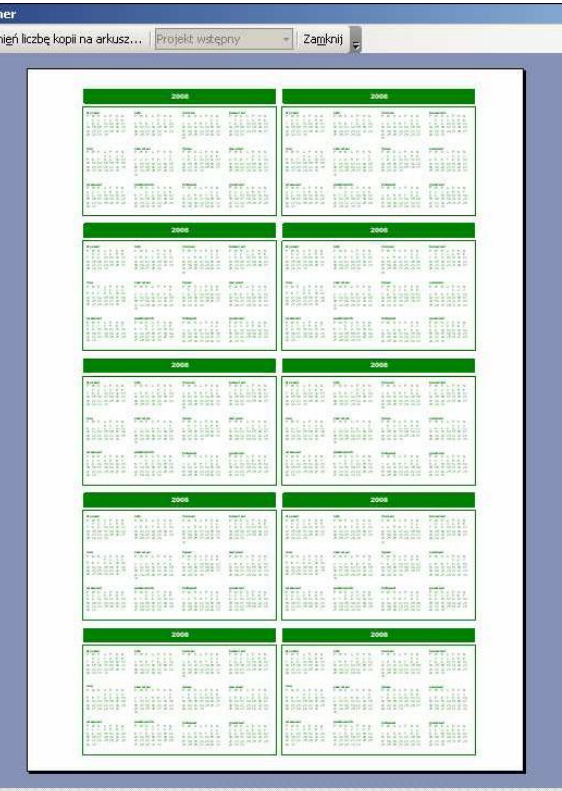

Program zaproponuje nam wydruk trzech egzemplarzy kalendarza kieszonkowego (tak, jak na rysunku po lewej stronie). Aby na stronie znalazło się 10 egzemplarzy (tak, jak na rysunku po prawej

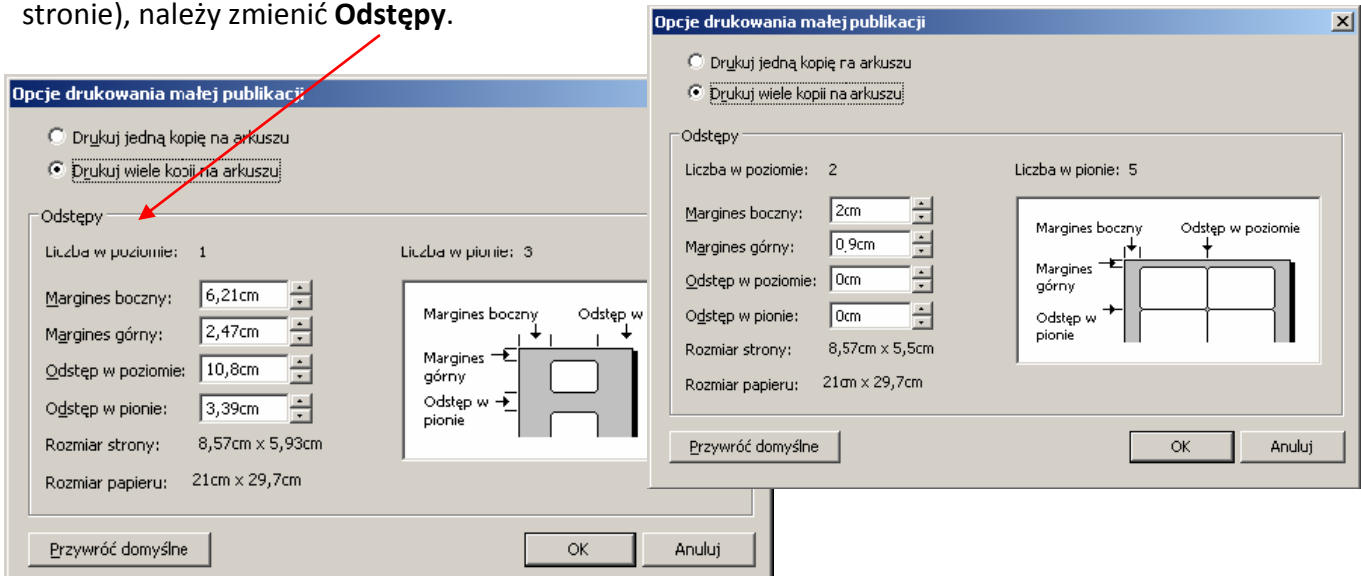

Zmieniamy ustawienia marginesów, tak jak zaproponowano na rysunku powyżej, i klikamy przycisk OK. Teraz drukujemy stronę i po jej rozcięciu otrzymujemy 10 sztuk kieszonkowych kalendarzy rocznych.

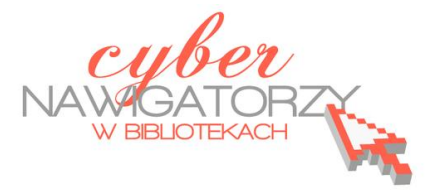

### **Cz. 7. Przygotowanie gazetki szkolnej**

W panelu **Nowy plik publikacji** (okno **Nowy z projektu**) wybieramy projekt **Biuletyn** i korzystając z poznanych wcześniej możliwości kreatorów publikacji dobieramy ustawienia odpowiednie dla naszej gazetki.

Aby ustalić rozmiar strony przeznaczonej na gazetkę, w menu Plik wybieramy polecenie Ustawie**nia strony**, a następnie w sekcji **Układ** zaznaczamy opcję **Broszura.** W ten sposób uzyskamy format A5.

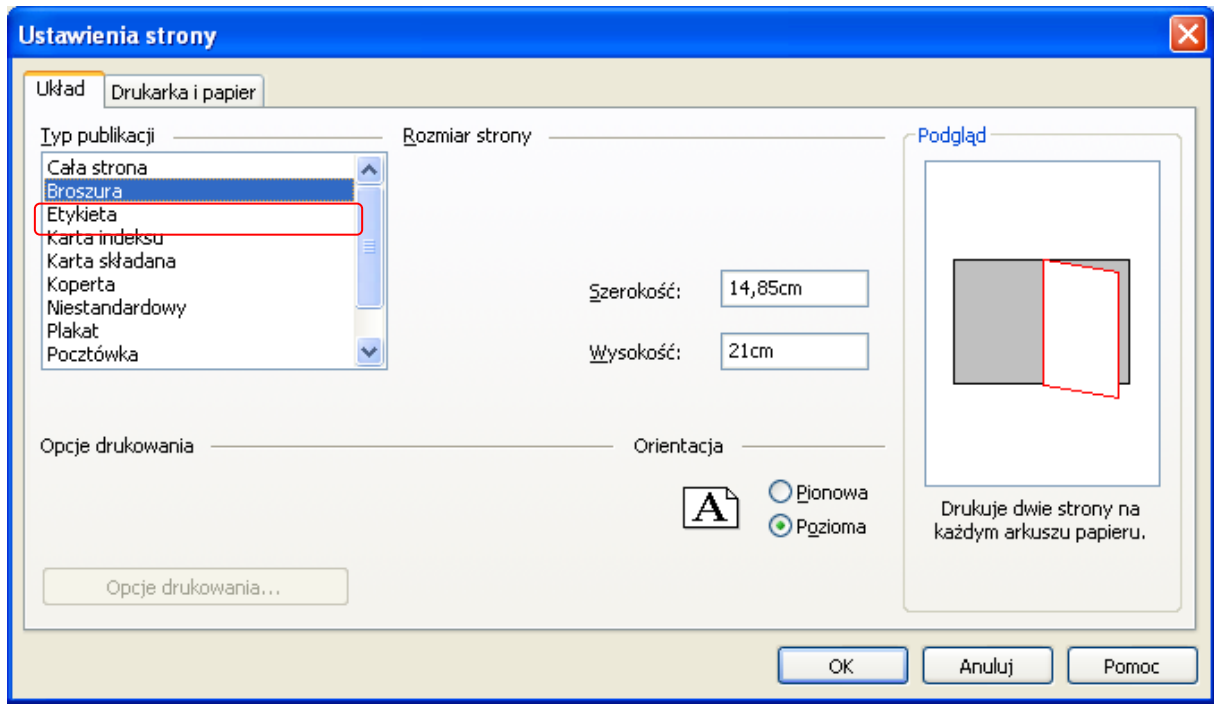

W pracach nad gazetką nie będziemy korzystać z propozycji kreatora. Znając podstawy obsługi programu MS Publisher, możemy sami zaprojektować gazetkę. Aby to zrobić, usuniemy wszystkie strony (4) zaproponowane przez program i wstawimy nowe, puste, które następnie samodzielnie zapełnimy treścią.

Aby wstawić nowe strony korzystając z menu Wstaw, należy wybrać polecenie Strona. W oknie dialogowym **Wstawianie strony** klikamy polecenie **Więcej opcji.** W sekcji **Liczba nowych stron** wybieramy **8**, a następnie opcję **Po bieżącej stronie**. Uwaga! W przypadku takich publikacji, jak gazetka liczba stron powinna stanowić wielokrotność cyfry 4 (ułatwi nam to potem drukowanie publikacji).

W sekcji **Opcje** zaznaczamy Wstaw puste strony. Można też wybrać możliwość utworzenia jedne-

go pola tekstowego na stronie.

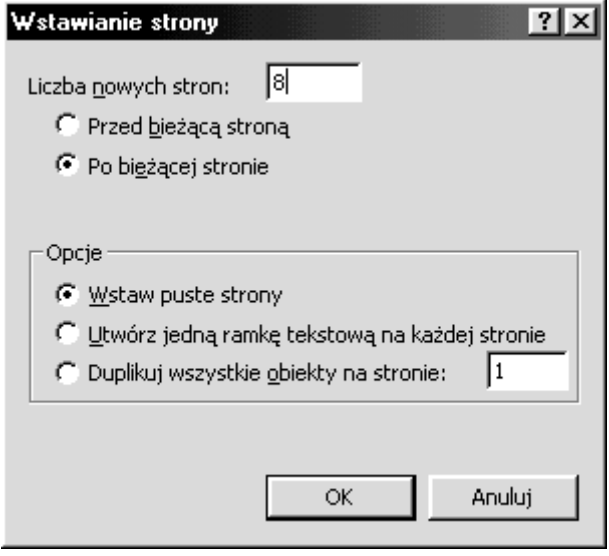

Aby usunąć niechciane strony, na pasku stanu zaznaczamy numery stron, które chcemy usunąć. W naszym przypadku są to strony zaproponowane przez kreatora biuletynów.

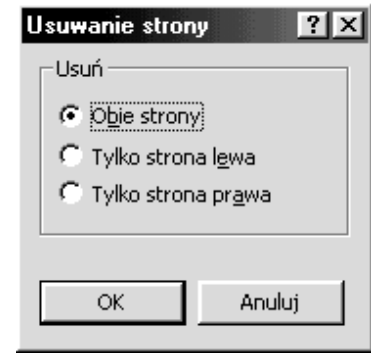

Następnie w menu Edycja - Usuń stronę, zaznaczamy (w zależności od tego, które strony chcemy usunąd) opcję: **Obie strony, Tylko lewa strona** lub

**Tylko prawa strona.** Gdy klikniemy przycisk **OK**, niechciane strony zostaną usunięte.

### **Wstawianie numeracji stron**

Aby wstawid numerację stron gazetki, w menu **Widok** wybieramy polecenie **Strona wzorcowa.**  W miejscu, w którym chcemy umieścić numerację, najpierw wstawiamy ramkę tekstową. Następnie w menu **Wstaw** wybieramy polecenie **Numery stron**. W ramce tekstowej ukaże się **znak**, który jest symbolem numeru strony. Podobnie czynimy ze stroną lewą i prawą, a następnie przechodzimy do naszej gazetki wybierając w menu **Widok** polecenie **Strona wzorcowa**.

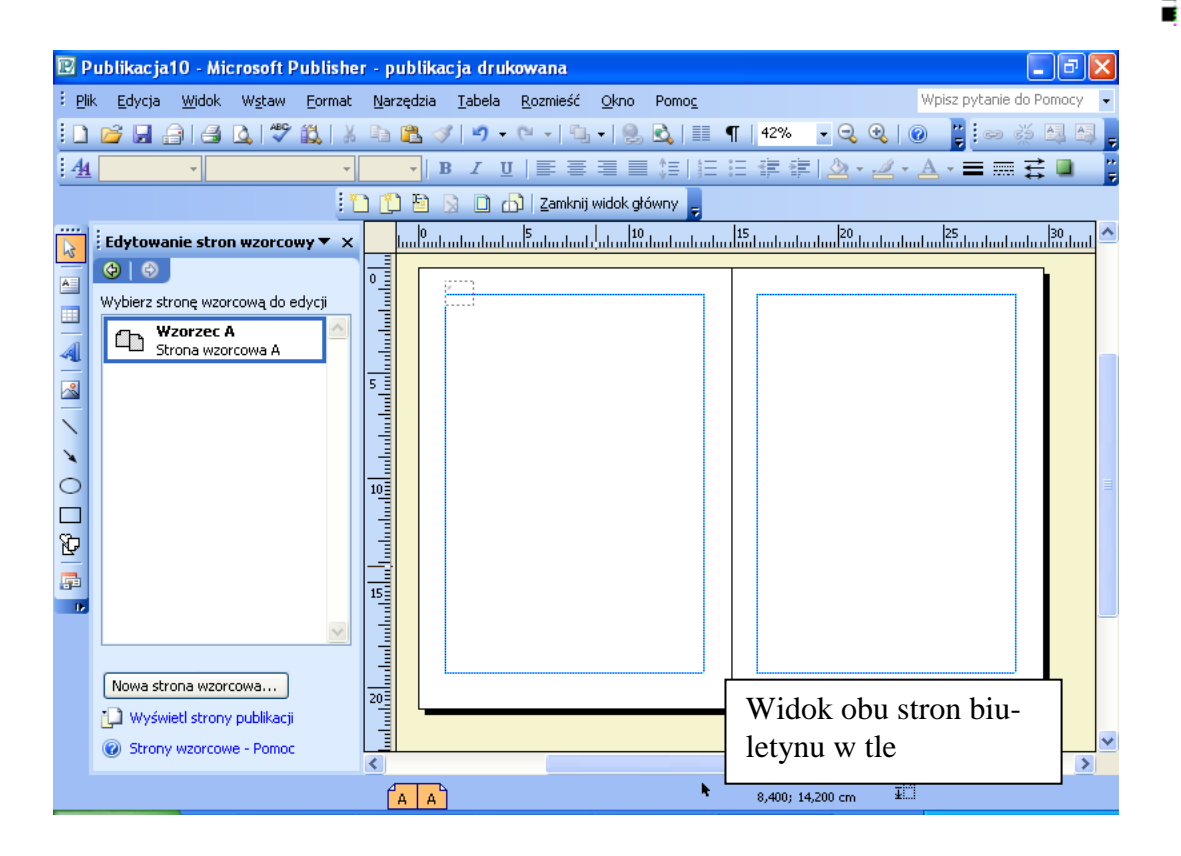

#### **Wprowadzanie inicjału**

Wybieramy akapit, w którym chcemy wstawić inicjał.

W menu **Format** wybieramy polecenie **Inicjał**, a następnie kartę **Inicjał niestandardowy**. Ustalamy, jak ma wyglądać litera będąca inicjałem (dobieramy styl, kolor, rodzaj czcionki) i zatwierdzamy wybór przyciskiem **OK.**

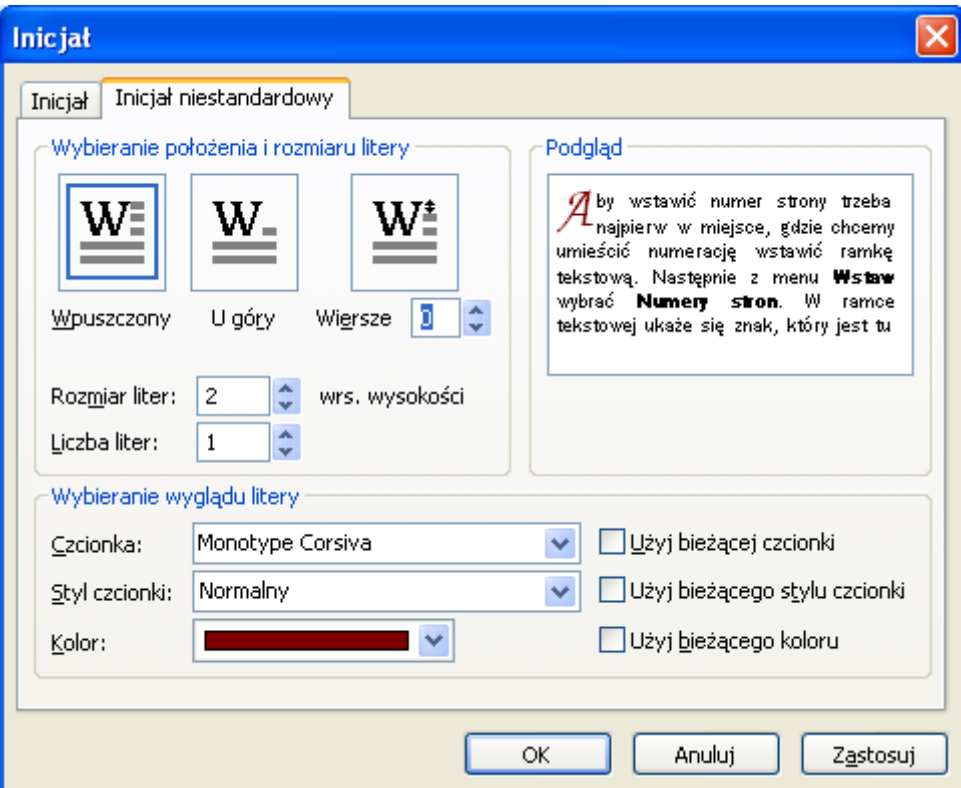

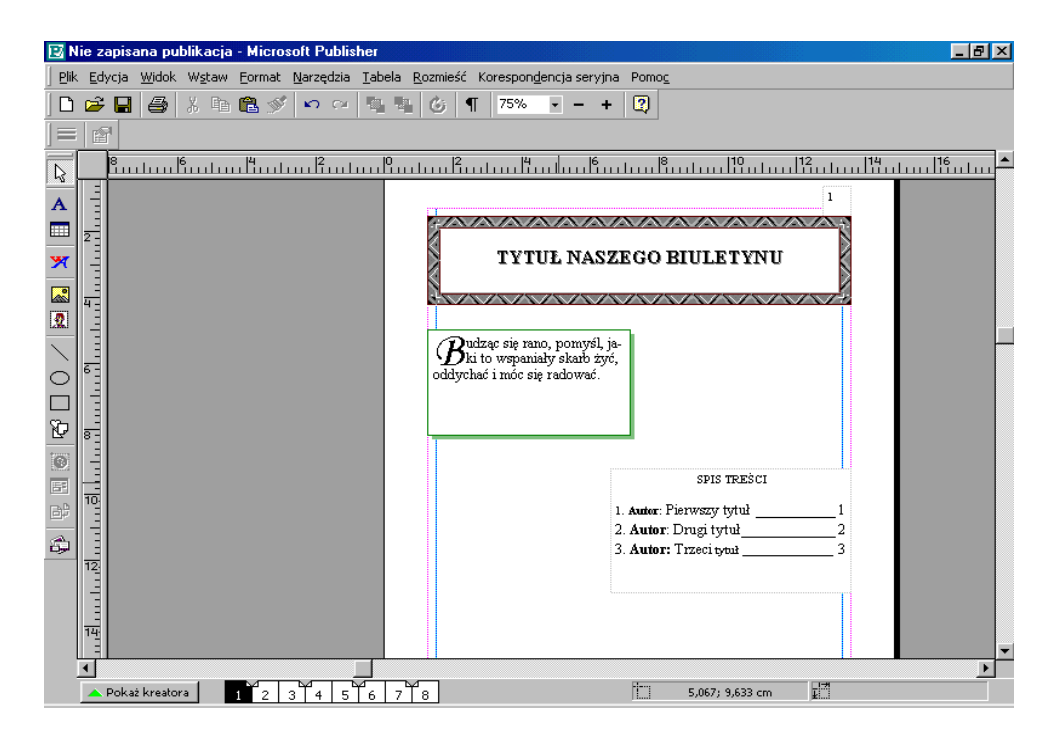

Oprac. Jadwiga Pawluk - Warmińsko-Mazurska Biblioteka Pedagogiczna w Elblągu